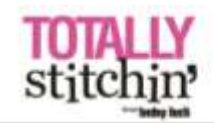

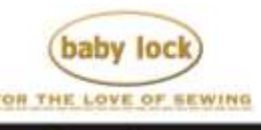

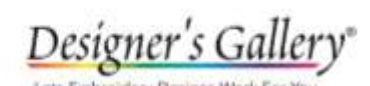

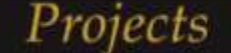

# **Under the Sea Pillows**

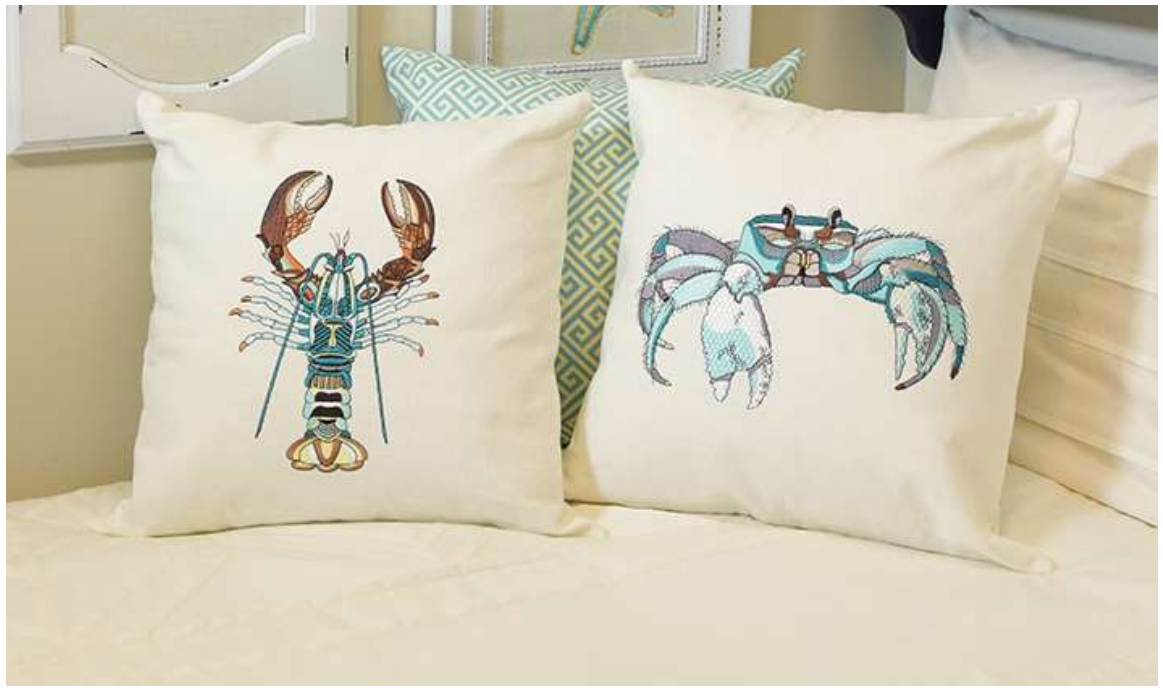

The Baby Lock Valiant embroidery machine is sure to make a splash. The Exclusive, Ocean Life designs are a great addition to this machine as well as the ability to change colors effortlessly with the use of the Color Visualizer. Use the Stitch Simulator to visually see the stitch order and to watch the design come to life. The convenience tools that this machine offers are sure to be a hit.

## **Skill Level: Intermediate**

Created by: Diane Kron, Software and Embroidery Project Manager

#### **Supplies:**

Baby Lock® Valiant Embroidery Machine (7-7/8" x 14" hoop) Baby Lock Ultra Soft stabilizer (BLC204) Baby Lock Tear-Away Stabilizer 1 Yard Off-white decorating fabric 1 Yard of teal print home decorating fabric 3 18" Pillow forms Madeira® embroidery thread (in the samples teal colors were used) you will use several different shades of teal threads Basic embroidery supplies

### **Instructions:**

## **Embroidery:**

- 1. Turn the machine on.
- 2. Place a full bobbin in the bobbin case.
- 3. Click on Exclusives and select Ocean Life. Retrieve either the Crab or the Lobster design. Click on Set. (The other design will be used on the other pillow.) In this project, the Lobster design will be used as the descriptor.

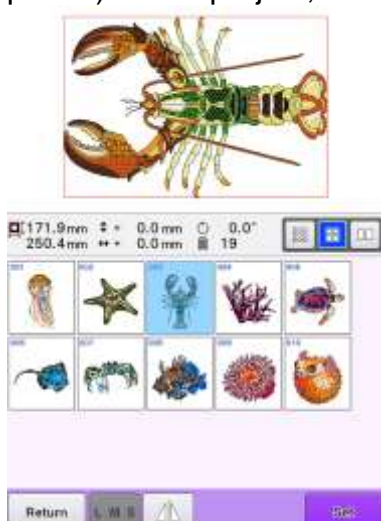

4. The colors on the design will not be the colors that will be used for this

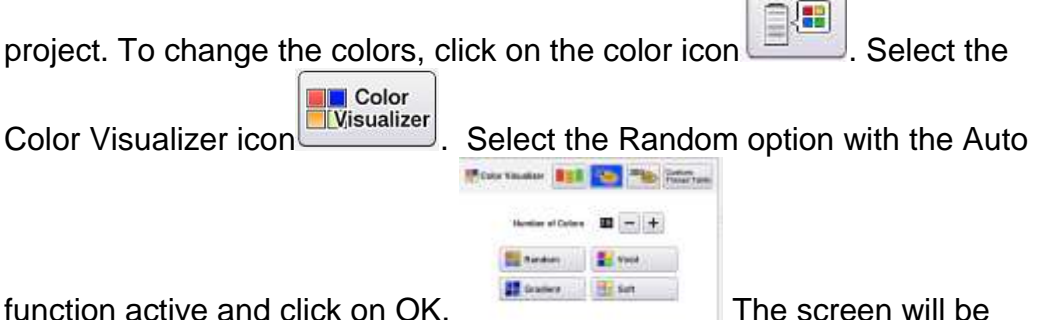

populated with various color options. To advance to the next color options, click on Refresh. There are 10 screens with various color options. When you find a color option with teal colors, select that design.

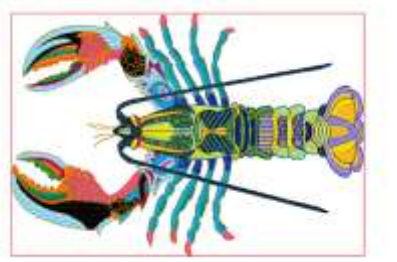

5. If you still need to make additional changes, click on the individual color chips on the left side and then select a new color from the thread catalog on the right side of the screen as shown below.

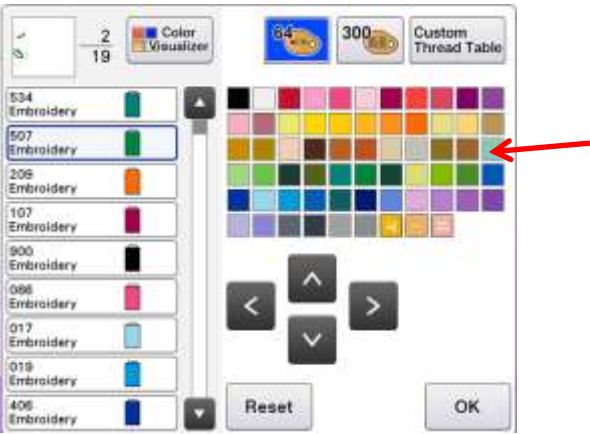

- 6. Thread the machine with Madeira embroidery thread to match the thread colors listed on the screen.
- 7. To watch the design stitch out on the screen, click the hoop icon on the top of the screen as shown below with the red arrow.

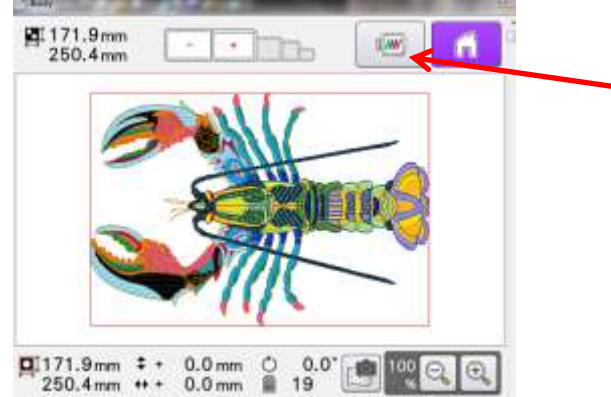

Then, click on the Needle icon and click on the Advance Forward icon to watch the design stitch out. Watching the design stitch out, if a change is

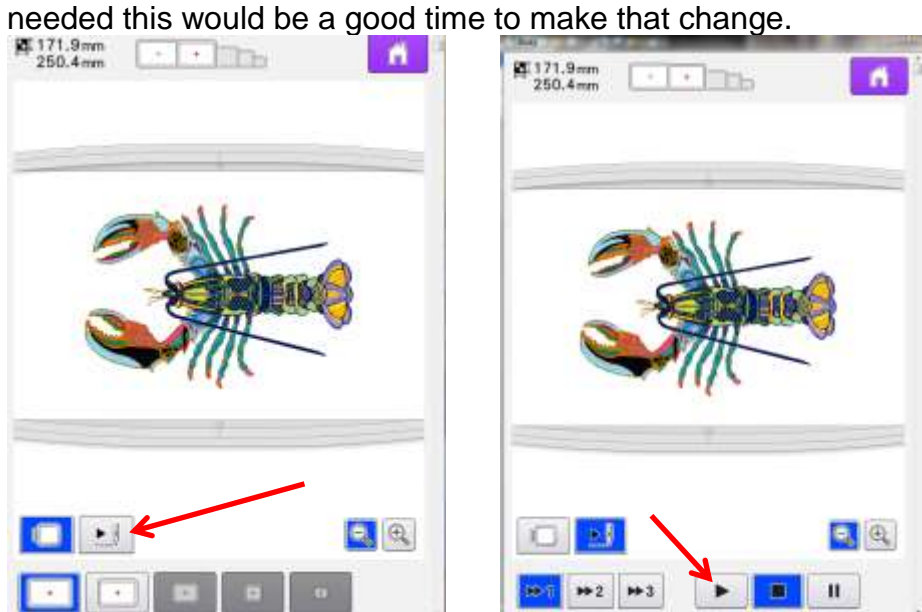

- 8. Place the "A" bracket on the machine.
- 9. Cut a 22" x 22" section from each of the off white fabric and the Ultra Soft stabilizer. Fuse this stabilizer to the back of the fabric.
- 10.Hoop the Ultra Soft stabilized fabric with a piece of the tear-away stabilizer centered in the 7-7/8" x 14" hoop. Place the hoop on the machine.
- 11.Click on the Embroidery icon. Embroider the design.
- 12.Trim the pillow top embroidered section down to 19" x 19" square.
- 13.Cut another 19" square section from the off-white fabric for the pillow back.
- 14.With right sides together and using a ½" seam allowance, sew around the outer edge of the square while leaving a 9" opening for inserting the pillow form.
- 15.Trim the corners and turn right sides out. Press.
- 16.Insert the pillow form and sew the opening closed.
- 17.Repeat these directions to create the other embroidered pillow while substituting the lobster design on screen with the crab design.
- 18.To create the coordinating pillow, cut two 19" square sections from the contrasting fabric and sew just like you did for the first pillow. Enjoy!

For other exciting projects like this one, visit our website at [www.babylock.com](http://www.babylock.com/)

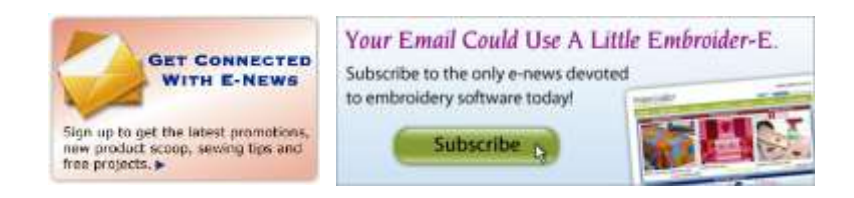

©2016 Baby Lock USA. This project may be freely used by individuals for non-commercial purposes. Project instructions may not be sold or distributed without approval from Baby Lock. Baby Lock must be acknowledged as the source of the project instructions through copyright or online link